## ORGIA*FIRST*

# eProcurement and Purchasing v9.2 Queries and Reports

#### **eProcurement and PurchasingQueries**

To access a BOR-defined query: 7

- Select **Reporting Tools > Query > Query Viewer (or Query Manager)**
- Enter the **Query Name** in the "begins with" field.
- Search • Click

You can add any query to a **My Favorites** list.

It will appear under **My Favorite Queries** on both the **Query Viewer** and **Query Manager** pages.

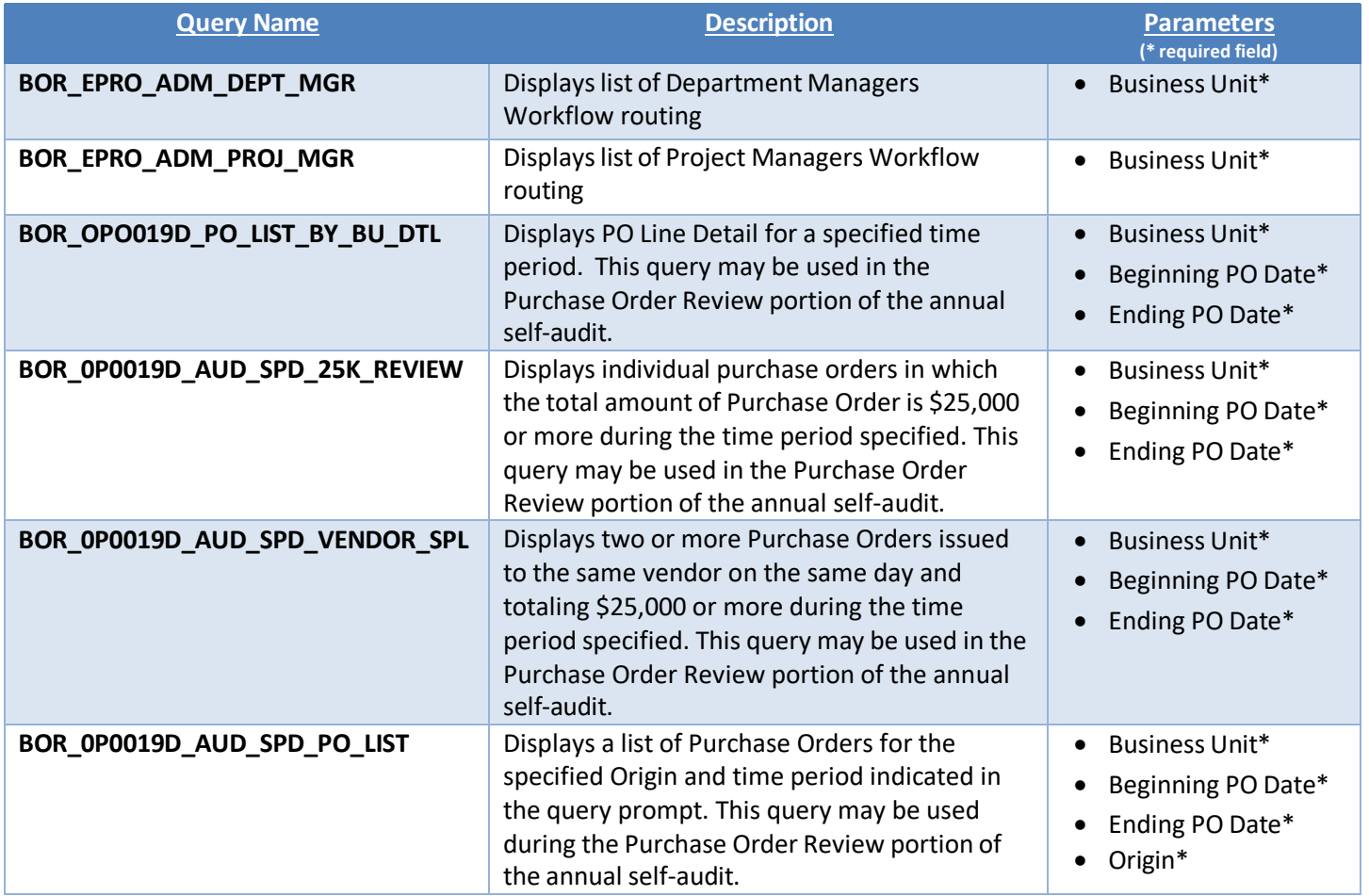

eProcurement & Purchasing v9.2 Queries and Reports

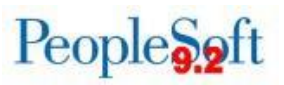

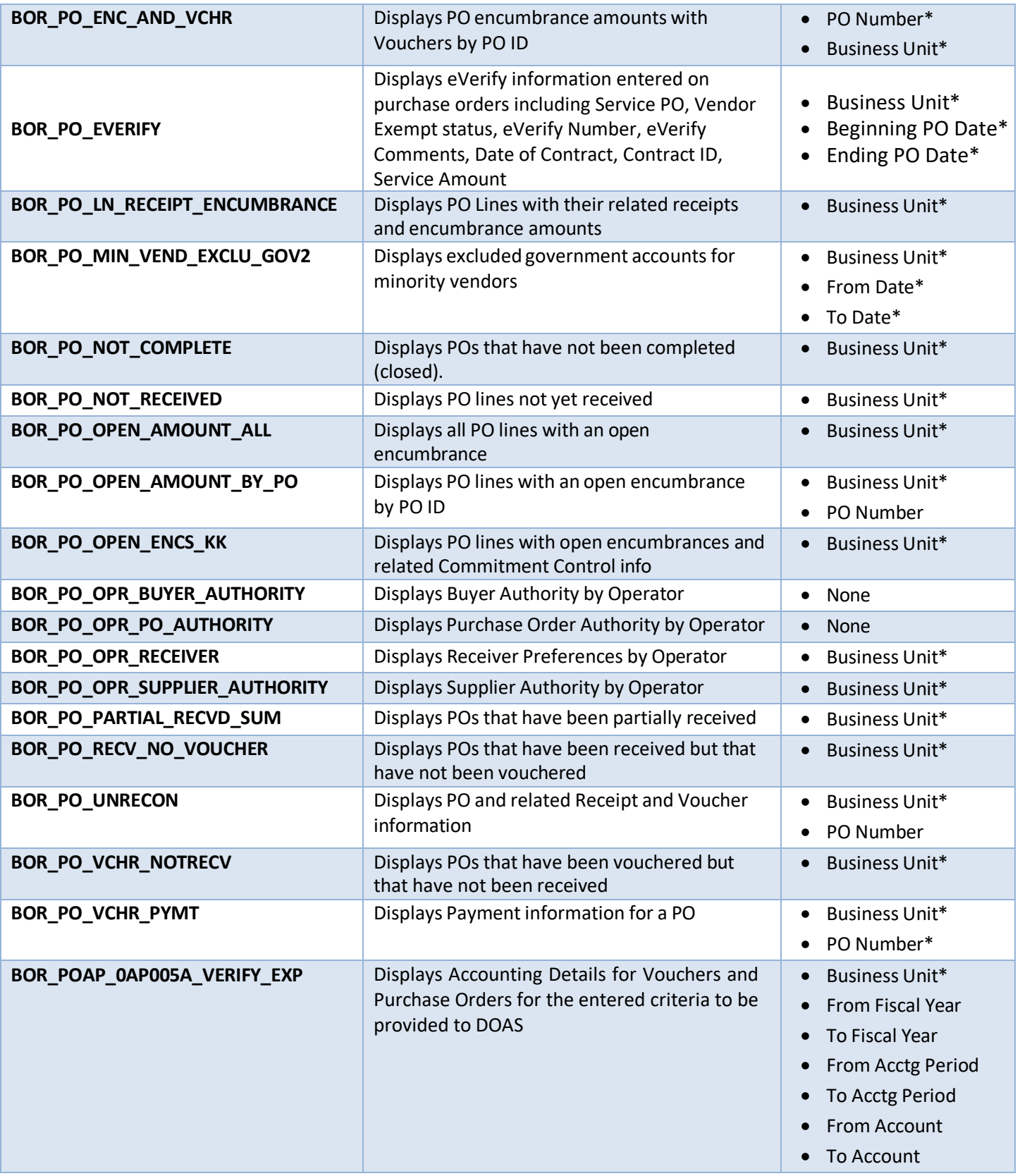

eProcurement & Purchasing v9.2 Queries and Reports

### **GEORGIAFIRST**

## People<sub>99ft</sub>

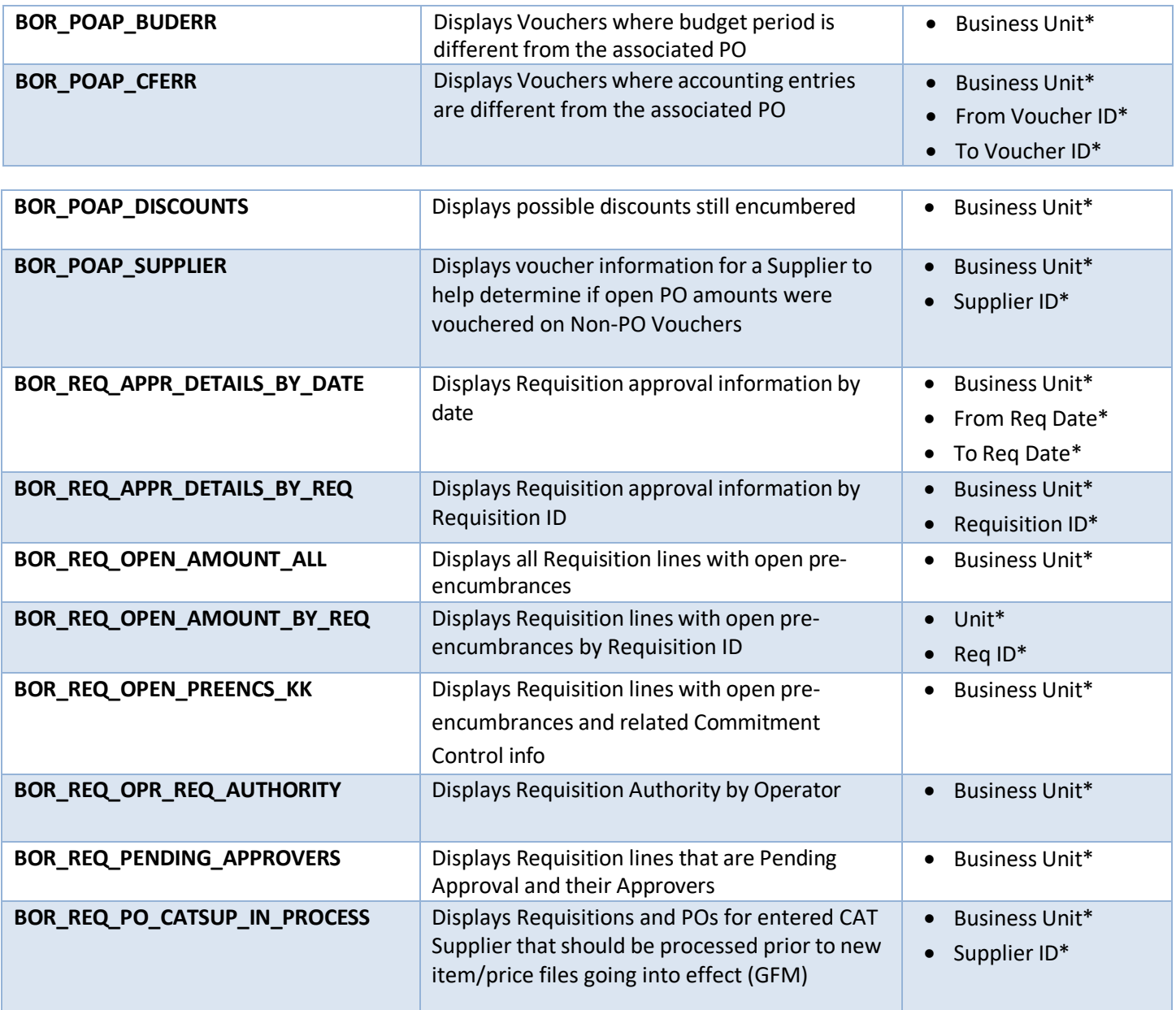

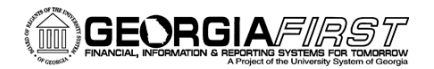

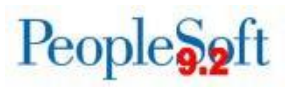

#### **eProcurement and Purchasing Reports**

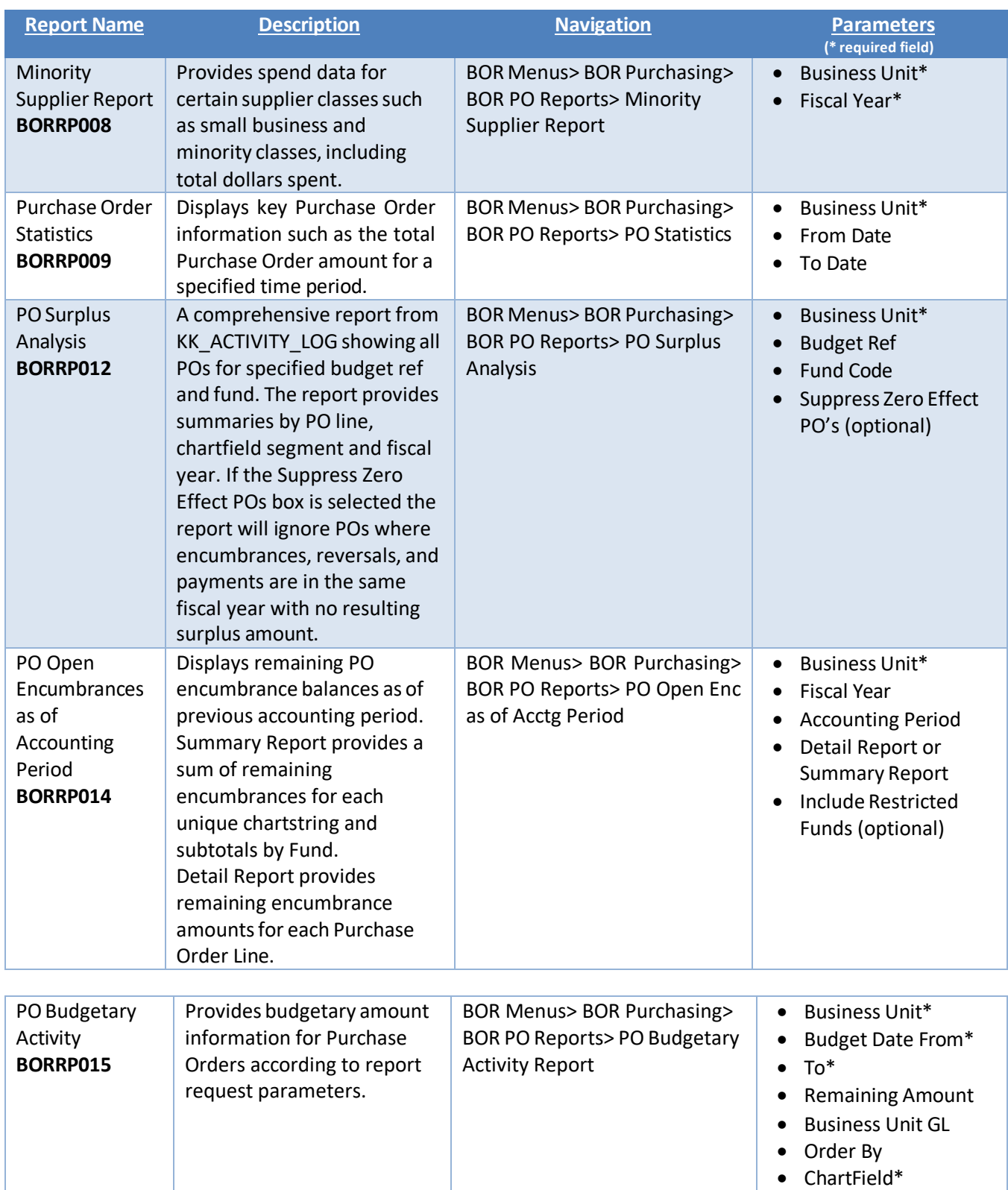

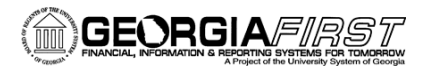

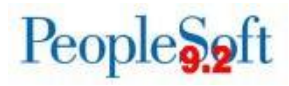

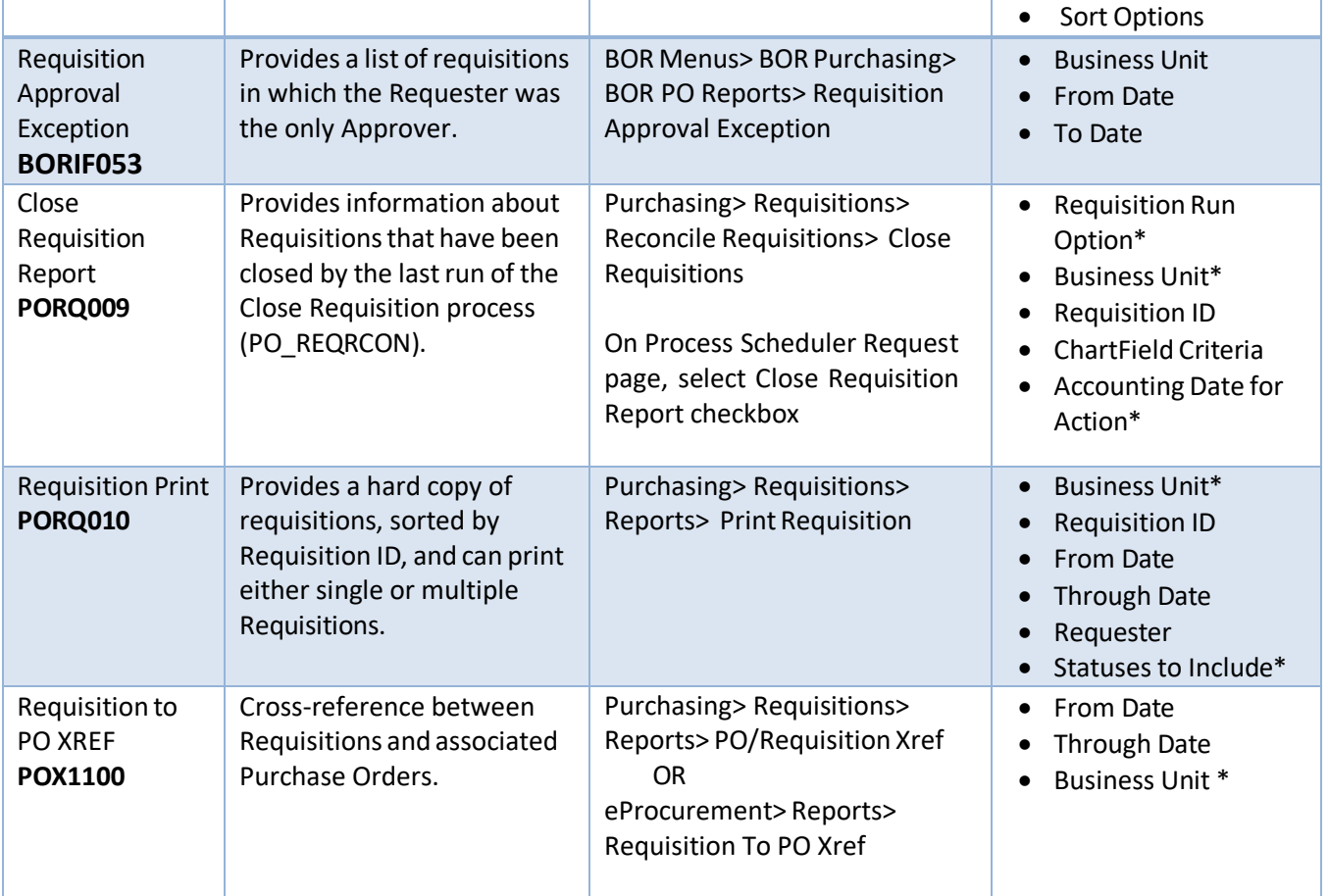

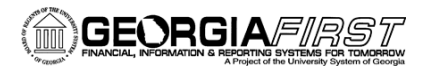

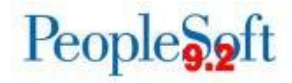

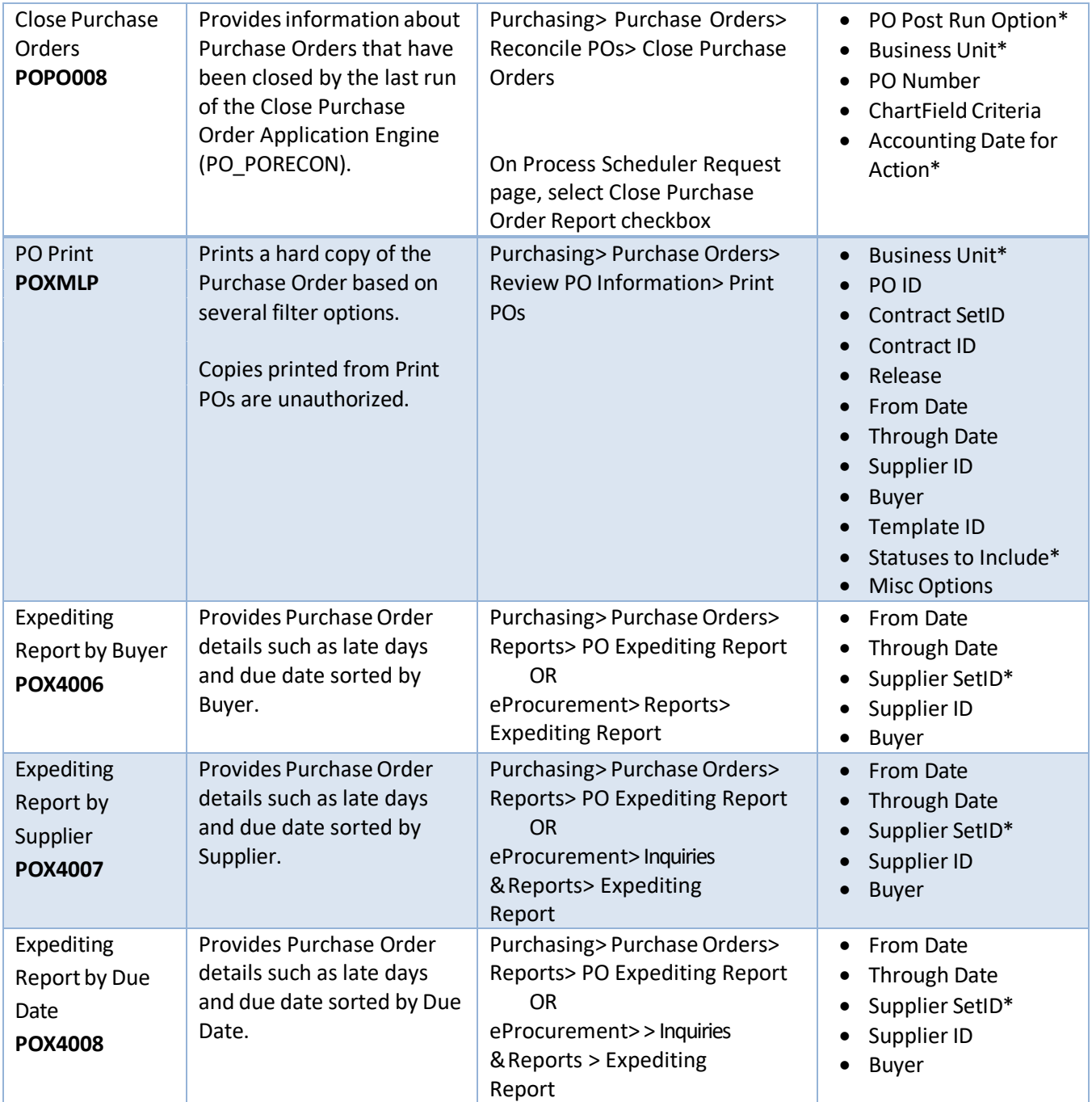

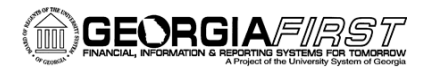

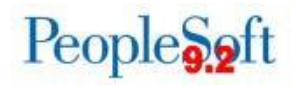

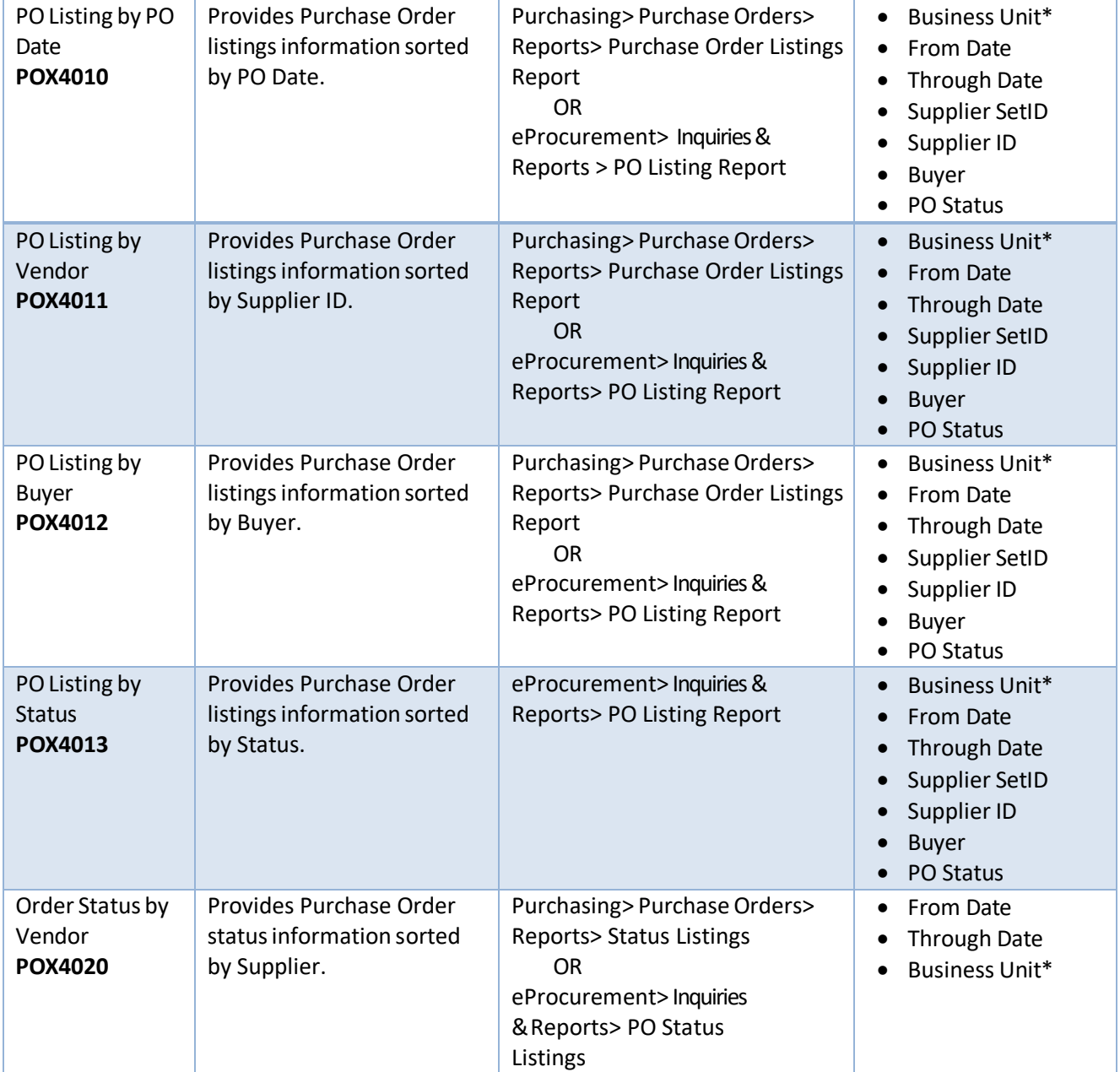

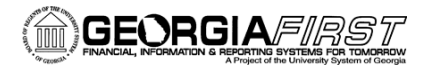

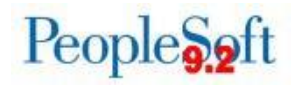

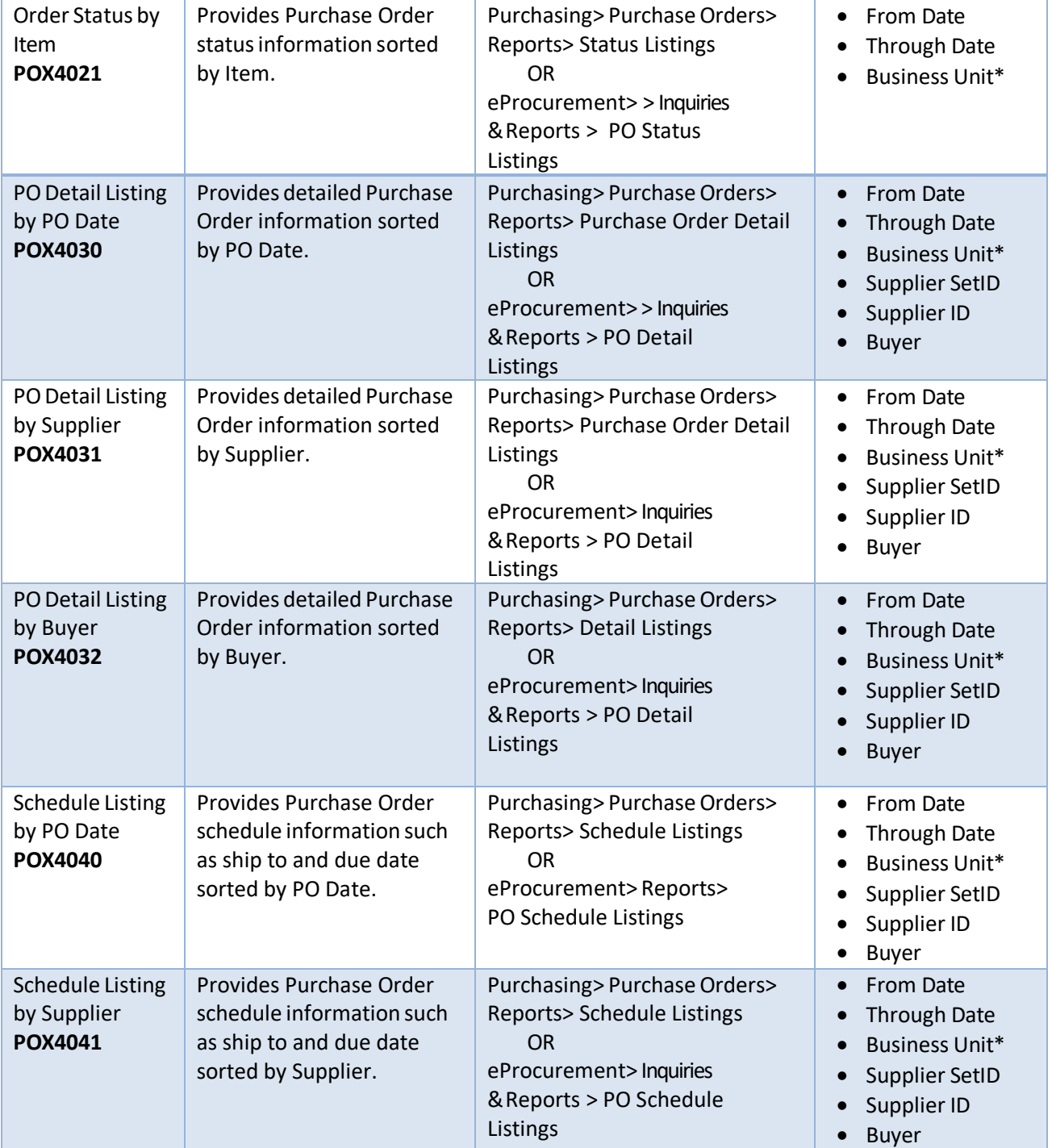

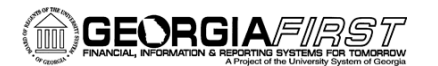

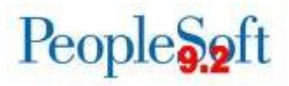

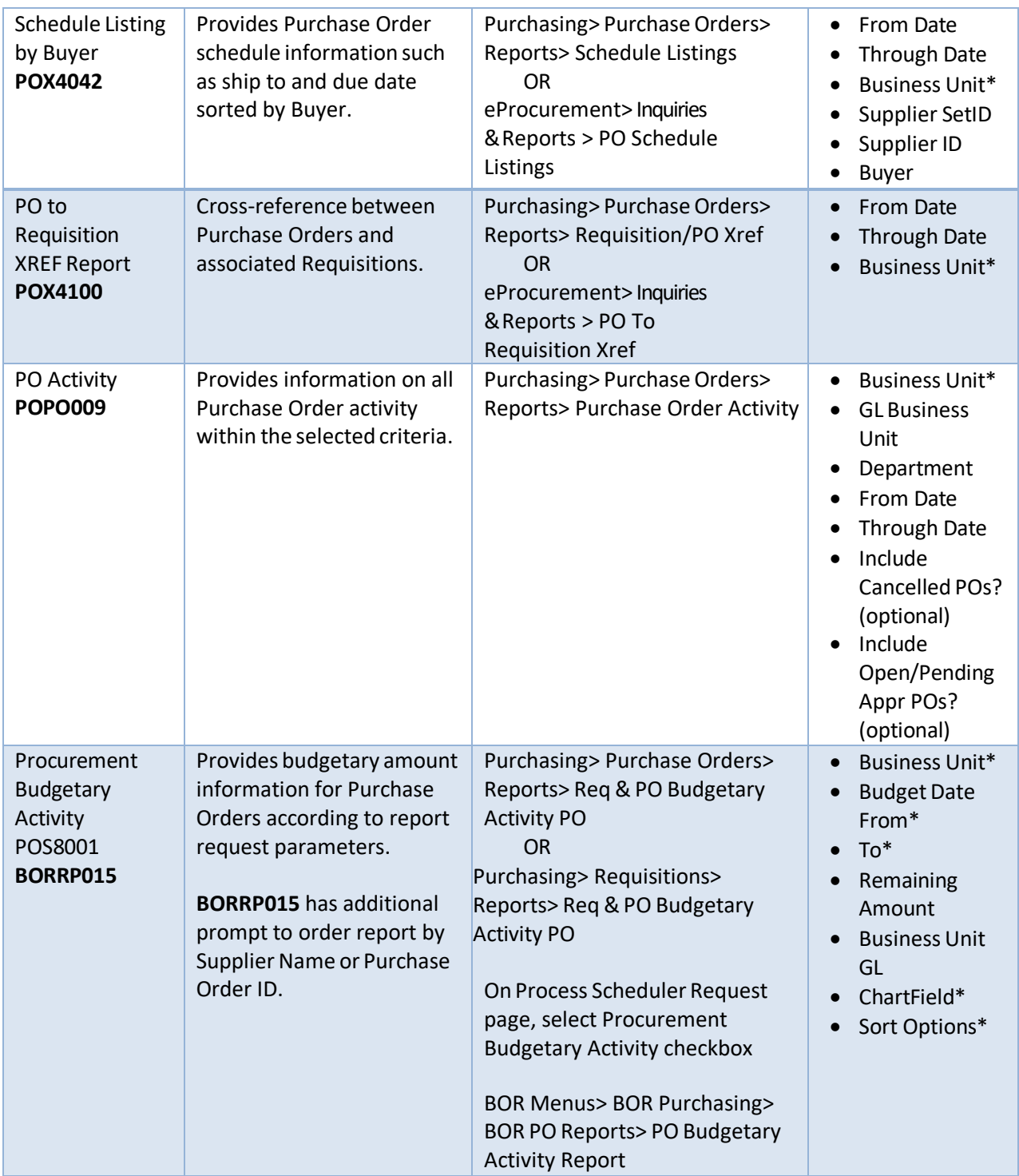

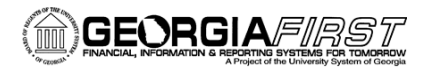

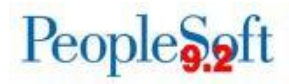

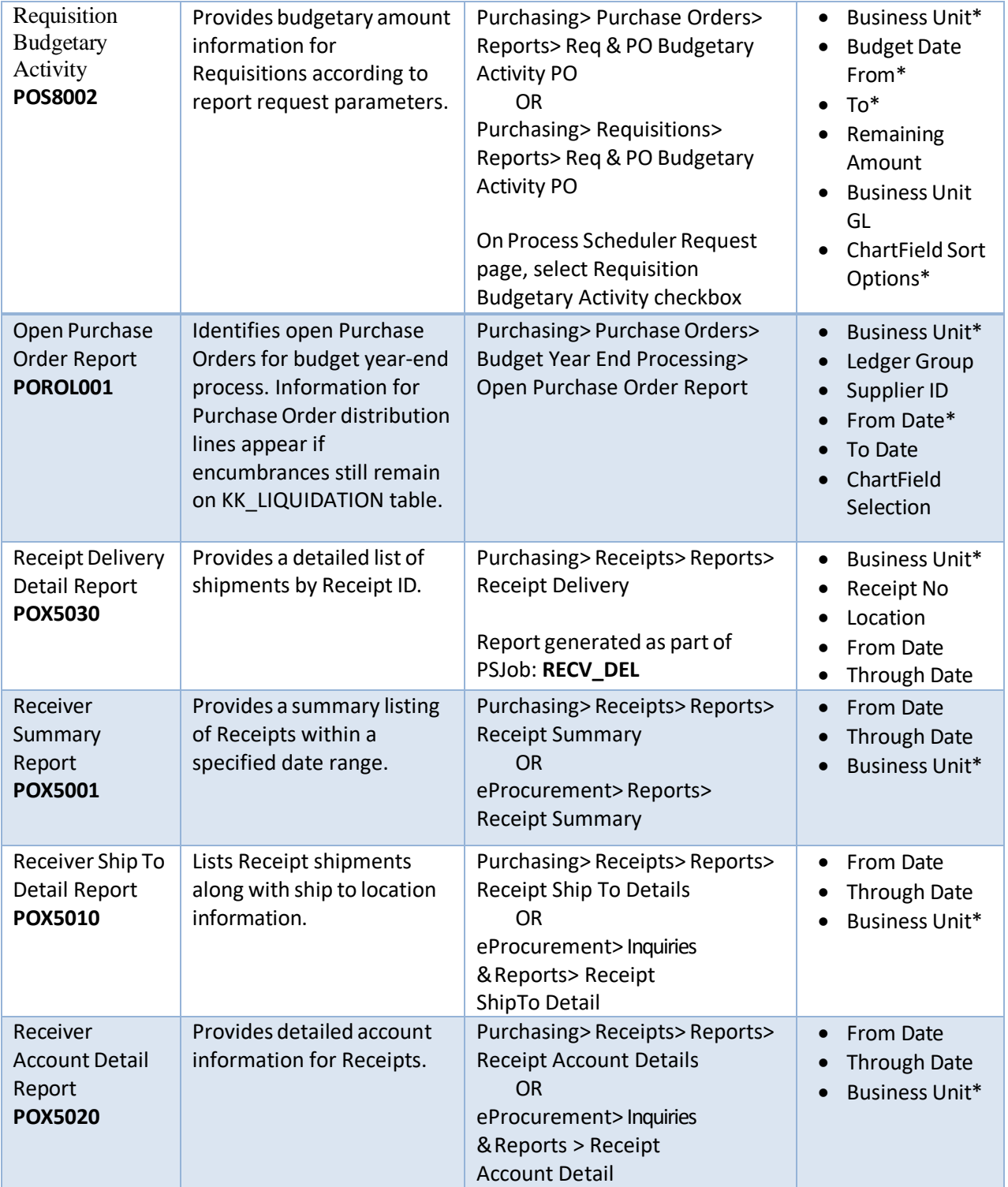

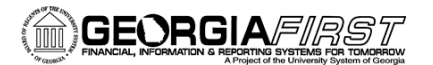

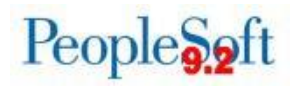

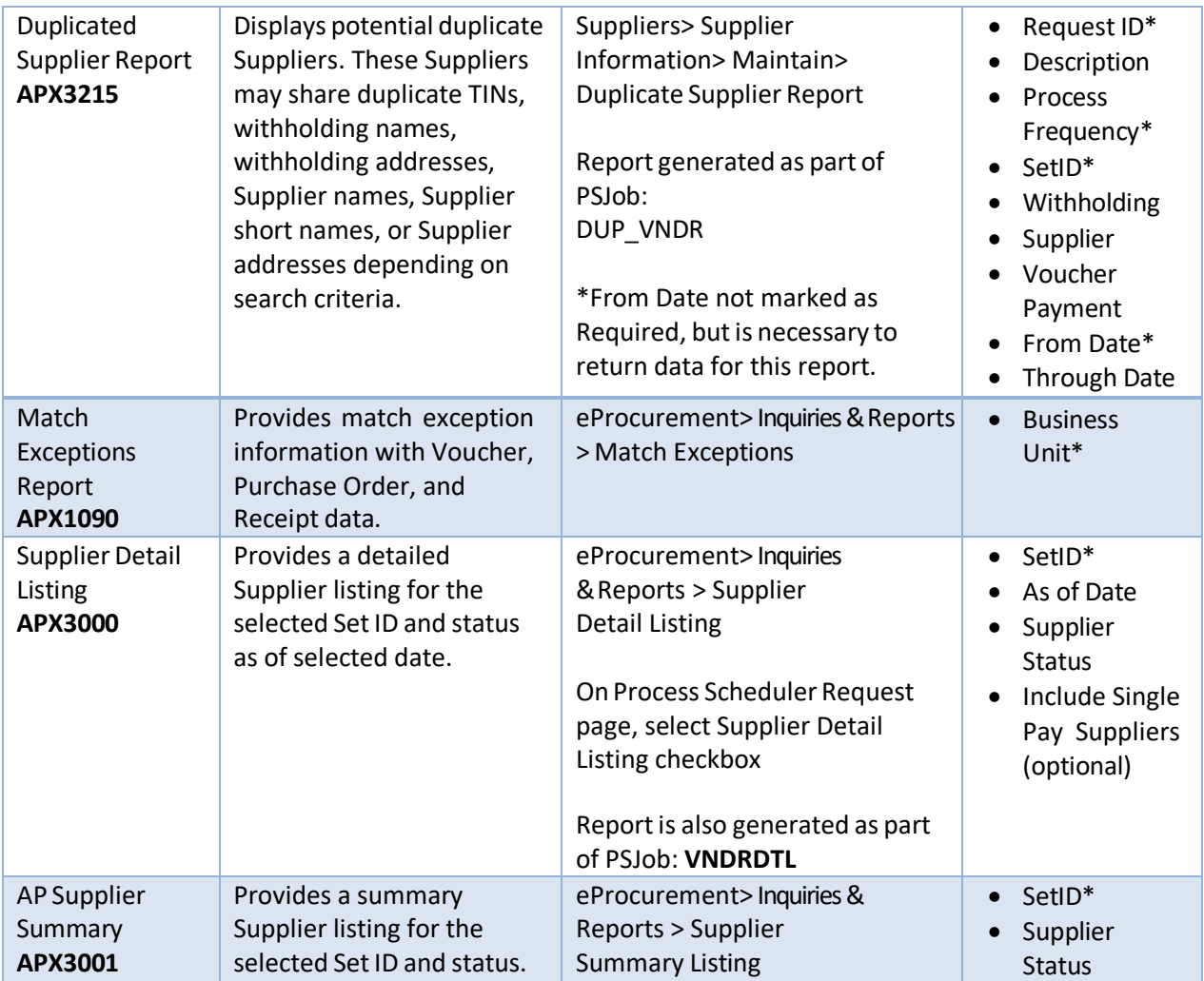